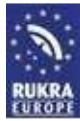

## **Modification Windows 8.1 before install drivers for RUKRA programming cables**

Problem: Windows encountered a problem installing the driver software for your device.

> Windows found driver software for your device but encountered an error while attempting to install it.

> The hash for the file is not present in the specified catalog file. The file is likely corrupt or the victim of tampering.

This is a security that is built into Windows to prevent installing bad drivers. This is a feature called Device Driver Signing. After disabling this feature, you are able to install drivers. Follow the nine steps below.

- 1. switch to the "Metro" Windows 8 desktop (by pressing the Windows key on your keyboard, or mouse upper right corner of the start + select, or the lower left corner with a click)
- 2. Select Settings (upper right / lower corner + select setting)
- 3. bottom right select "Change PC Settings"
- 4. select "update and restore"
- 5. Select "Restoring"
- 6. Select "Start with specified by setting"
- 7. bottom right select "Restart "
- 8. after a while starts up area where you select the "Select"
- 9. and select "Troubleshoot"
- 10. also select "Advanced options"
- 11. and select "Startup Options"
- 12. followed by the selection of "Restart"
- 13. area after a while will start with and you select the menu 7, ie press the F7 (disable driver signature enforcement)
- 14. computer boots up and you can now install the drivers during installation, you must agree that the driver is not digitally signed.

This features possible installation of unsigned drivers are automatically canceled after restarting Windows.